<span id="page-0-0"></span>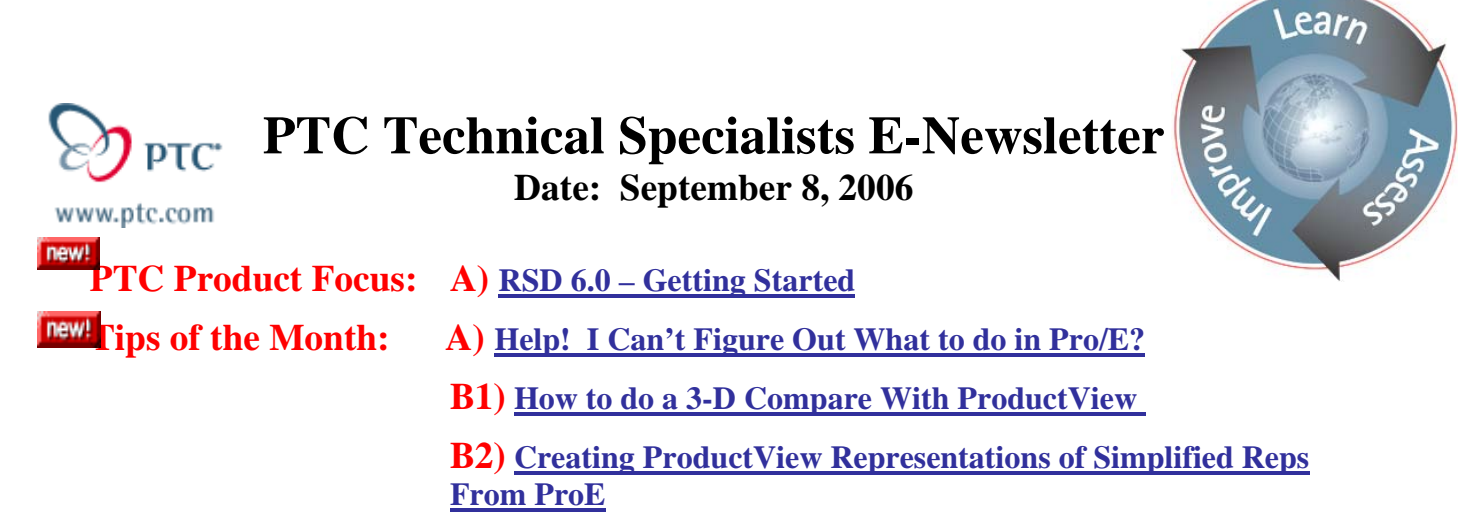

**Announcements: [Most Recent Announcements](#page-12-0)**

**Upcoming Events & Training Schedule: [Events & Training Schedule](#page-14-0)**

# **PTC Product Focus**

**RSD 6.0 – Getting Started** 

[Click Here To View](http://members.shaw.ca/jpeng/newsletter/PTC_Technical_Specialists_E-Newsletter_09-01-2006_desktop.pdf)

# **Tips of the Month**

## <span id="page-1-0"></span>**Help! I Can't Figure Out What to do in Pro/E?**

[Click Here To View](http://members.shaw.ca/jpeng/newsletter/PTC_Technical_Specialists_E-Newsletter_09-01-2006_desktop.pdf)

# [Back To Top](#page-0-0)

# **Tips of the Month**

## **How to do a 3-D Compare With ProductView**

Have you ever wondered what changed from iteration to iteration or from version to version? Did you know that within PDMLink you can easily run a 3-D comparison using ProductView? You can compare 2 of the same part at different iterations/revisions or you can compare to similar parts. Following are the directions and tips for using the comparison tool in ProductView.

Start by going to your part and looking at all the iterations of the part.<br> **Explorer Start of CAD Part HANDLE** PIECE.PRT - handle\_piece.prt B - Microsoft Internet Explorer

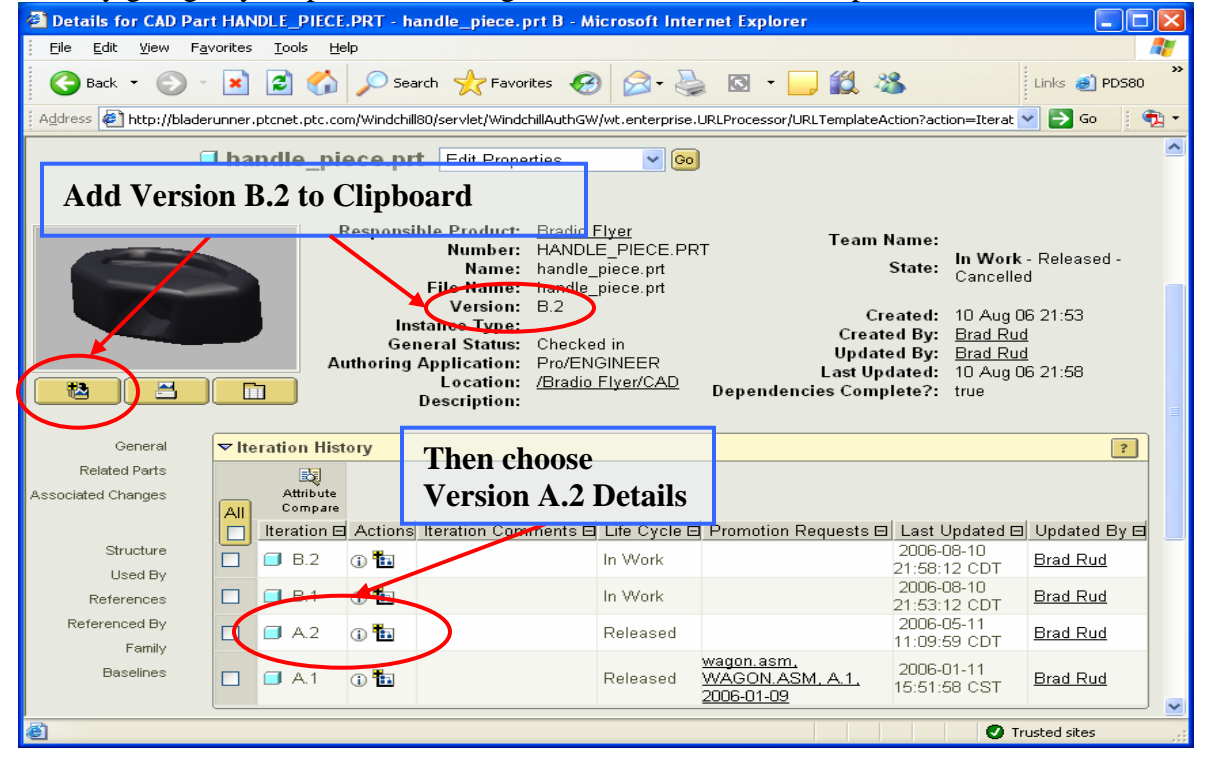

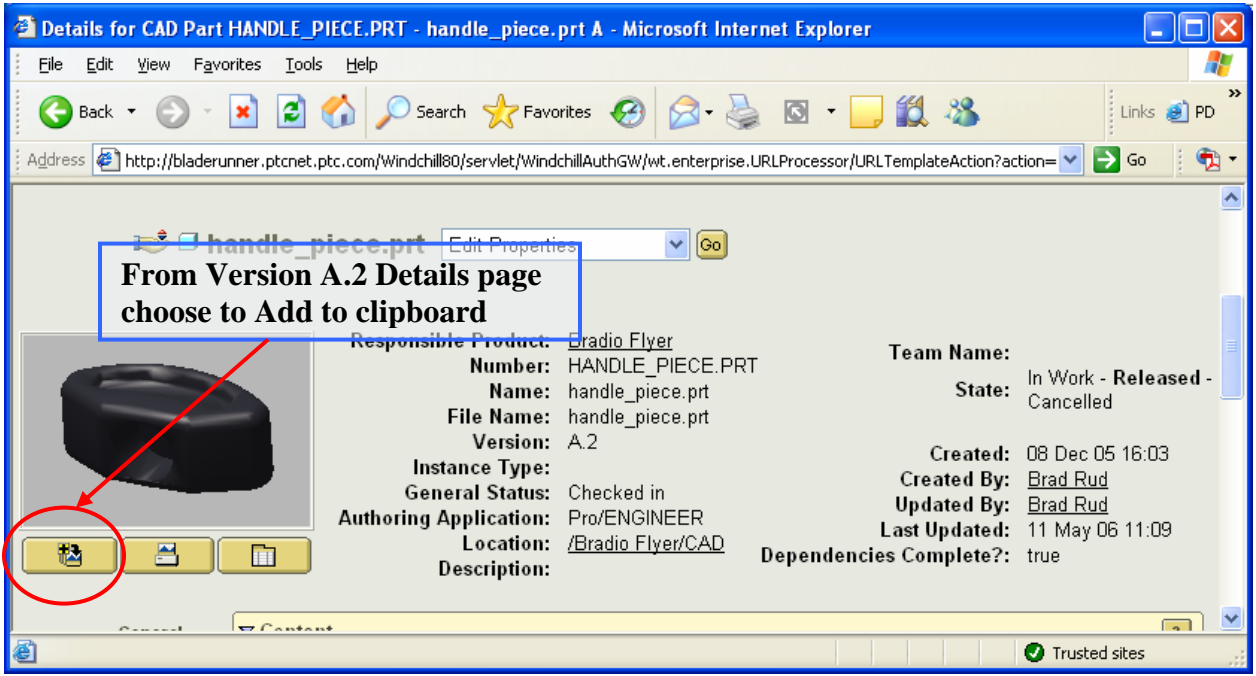

Once Both versions have been added to the clipboard you will be taken to the following page. From here simply choose on the View all hyperlink.

╱

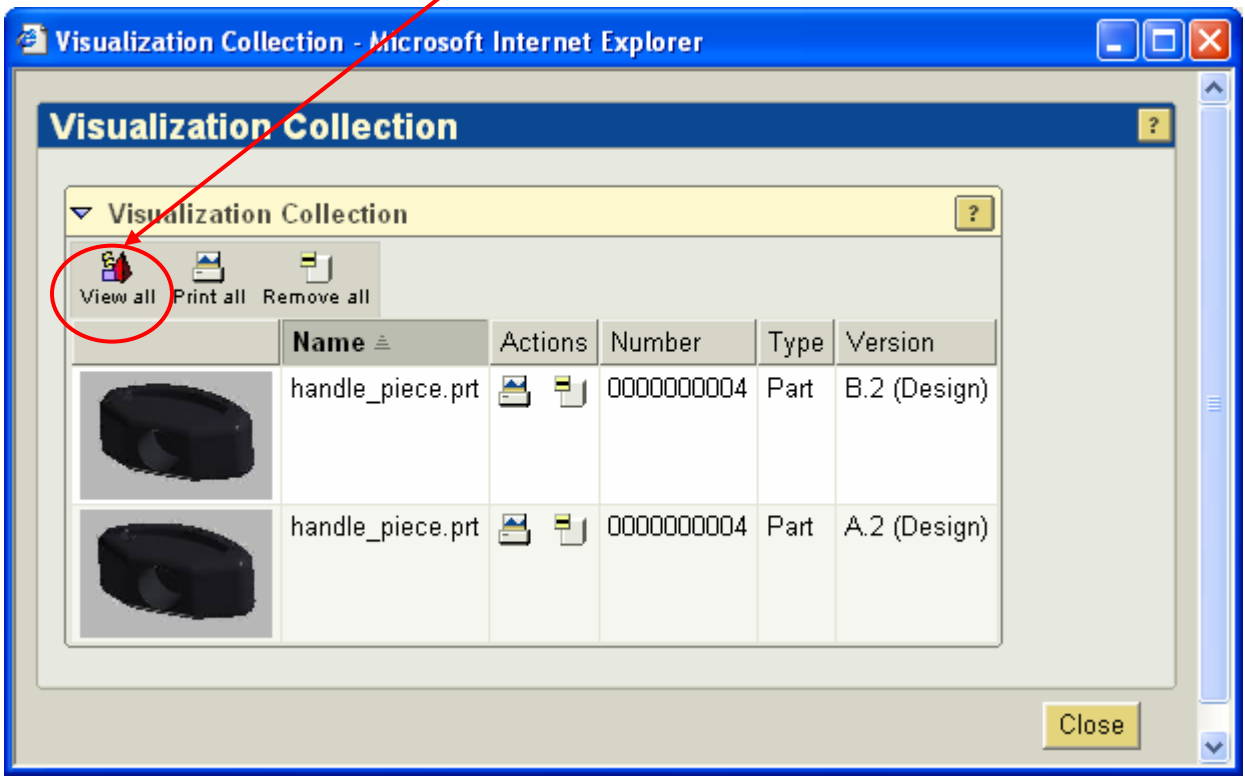

From the Full client of ProductView choose the tools drop down menu and then 3D compare in order to turn on the icons for 3D compare. Then display both versions in the same window and select both versions.

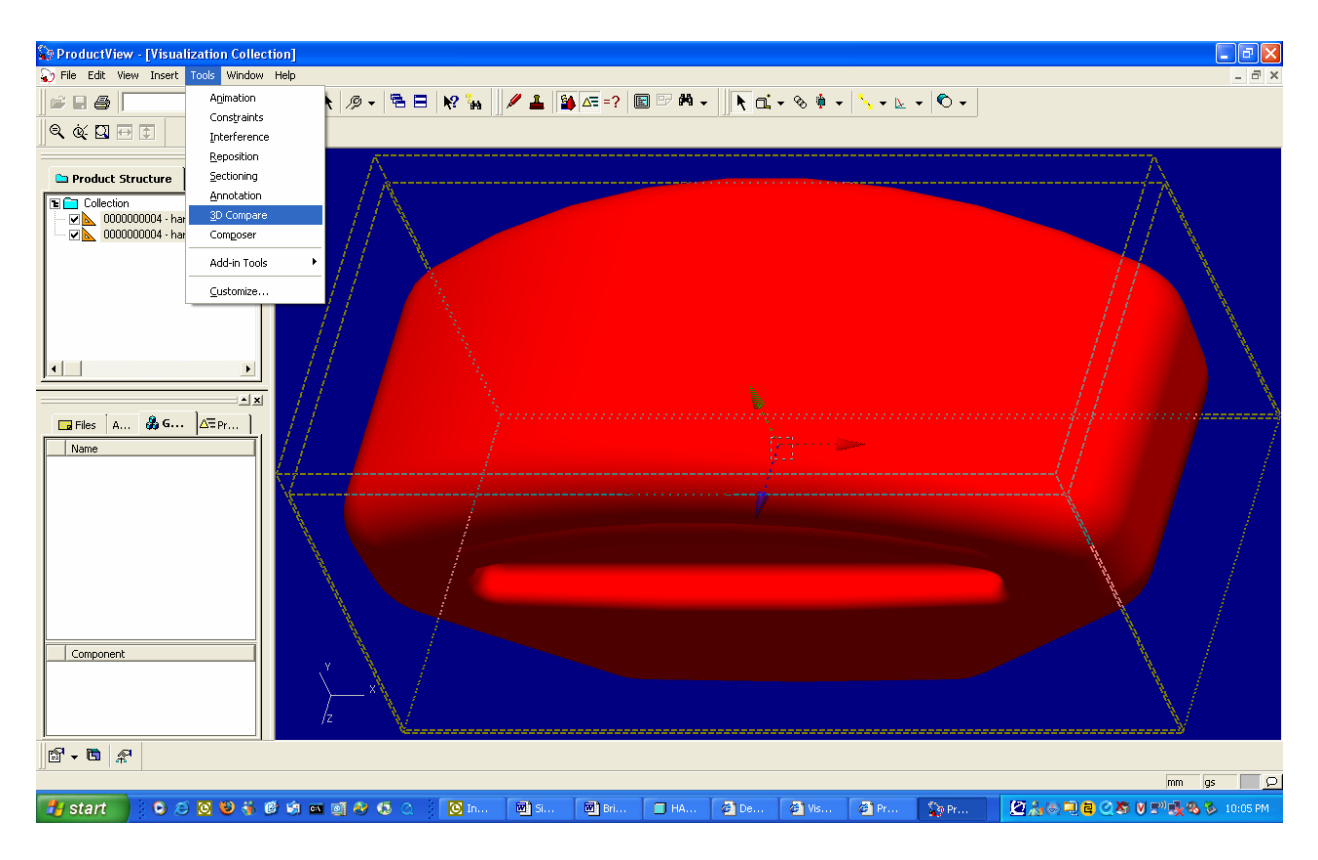

Now we are ready to run the 3-D compare. Click the run comparison icon at the bottom. Then when the results are complete then you can toggle the display.

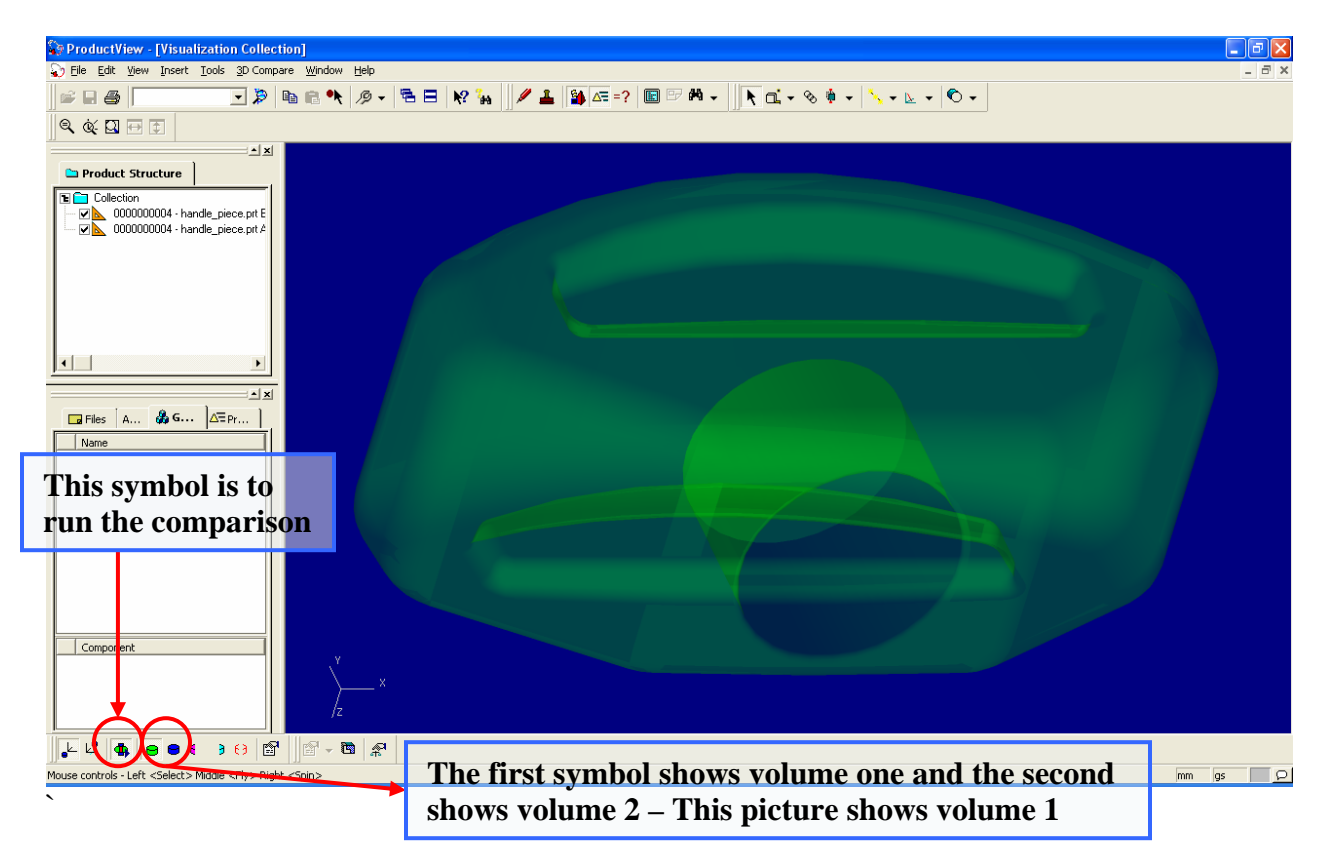

In the next picture we are showing both the first volume and the second volume. Here you can start to see the differences between the two.

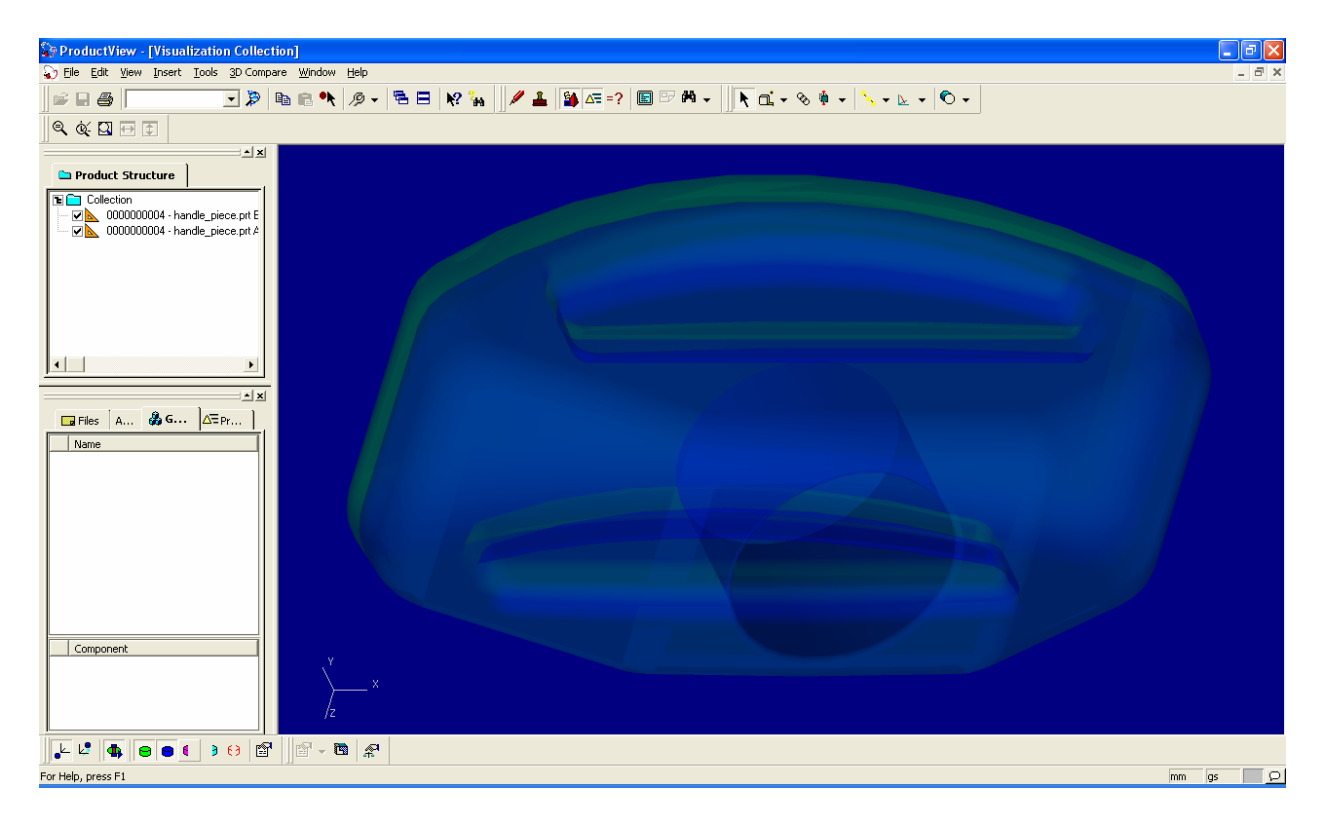

In the following picture we are looking at just the contour of the differences.

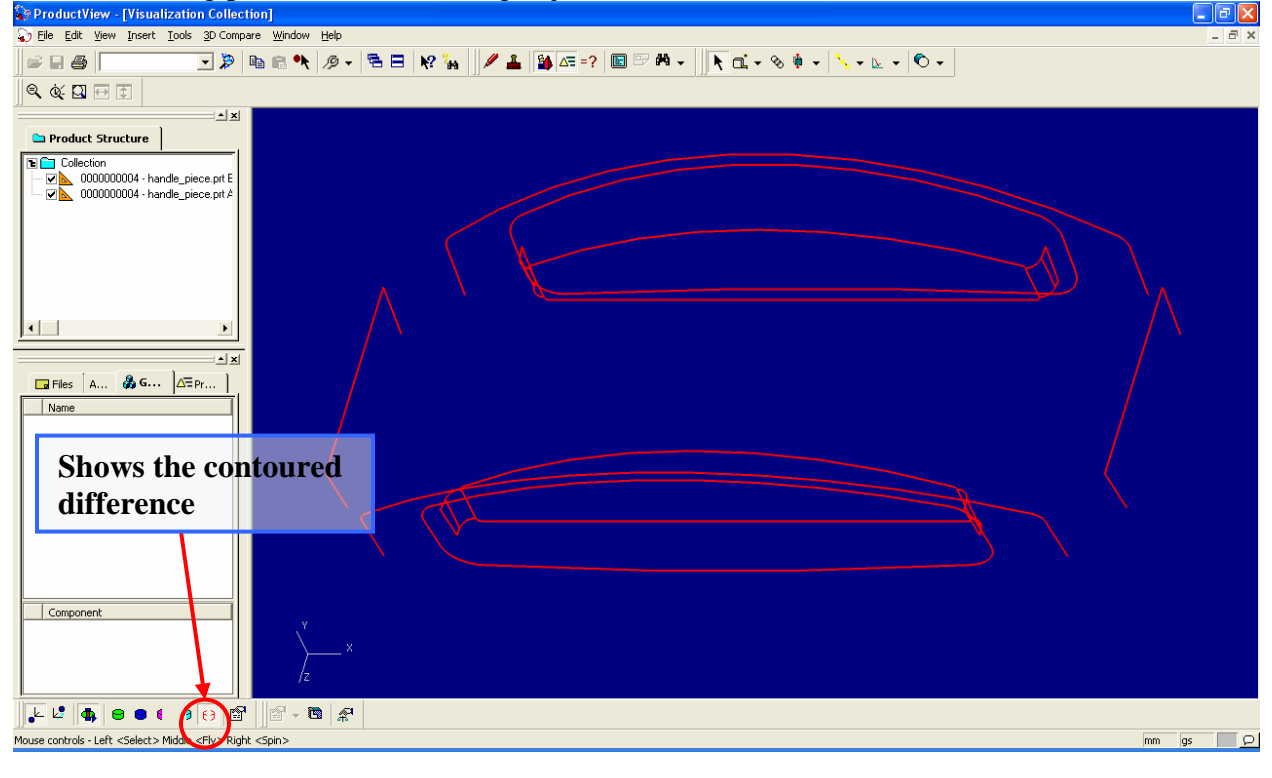

<span id="page-5-0"></span>We can also look at just the volume of part 1 that is different than part 2 and vice versa with the circled icons.

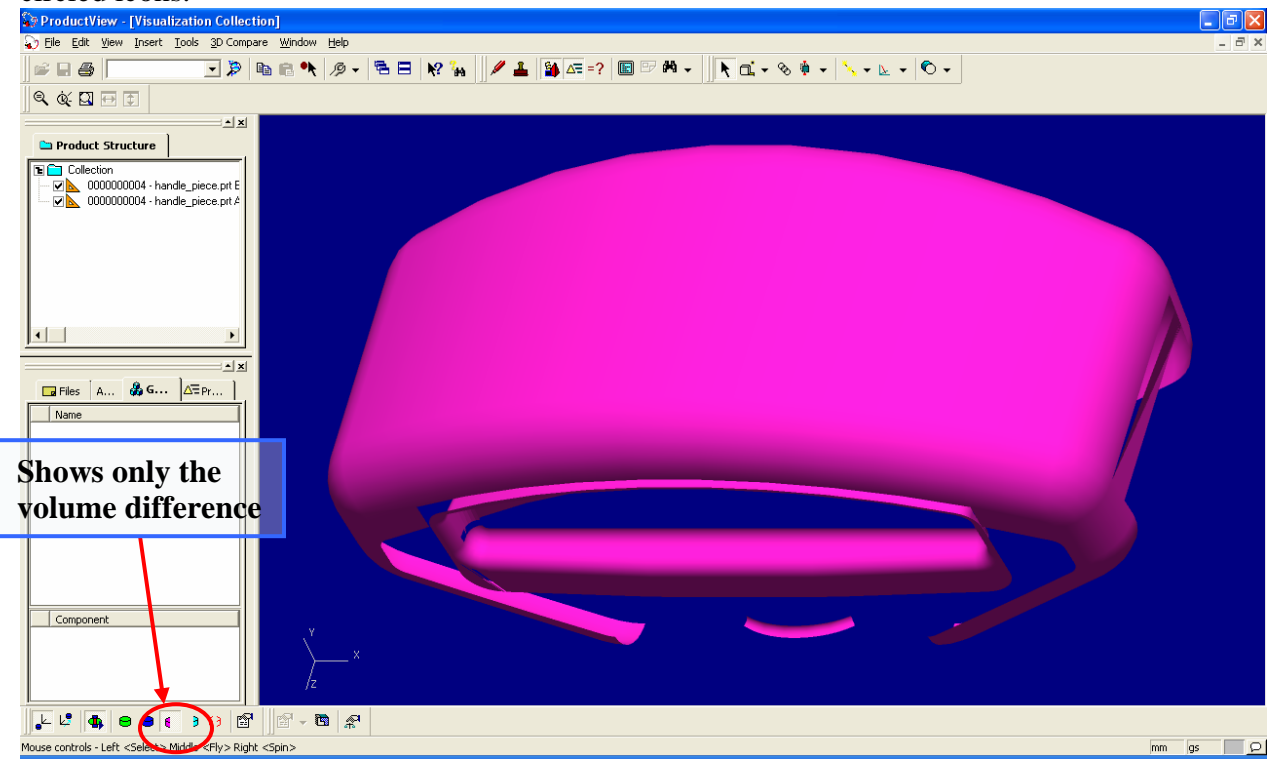

So now you have a way to find out what has been changed from version to version or iteration to iteration of the components you need to use or work with.

# **Creating ProductView Representations of Simplified Reps From ProE**

All ProE files that are stored in Windchill PDMLink can have ProductView viewable representations stored as well. Through the interface to these representations we can start to create different viewables based on how the data needs to be shown. Two of the things we can do are to publish either all of the simplified reps of a ProE assembly or we can create a representation of a particular simplified rep of an assembly.

In order to create a representation of a specific simplified rep we will have to do the following steps.

First from the Properties page of an assembly choose on the representation link shown below.

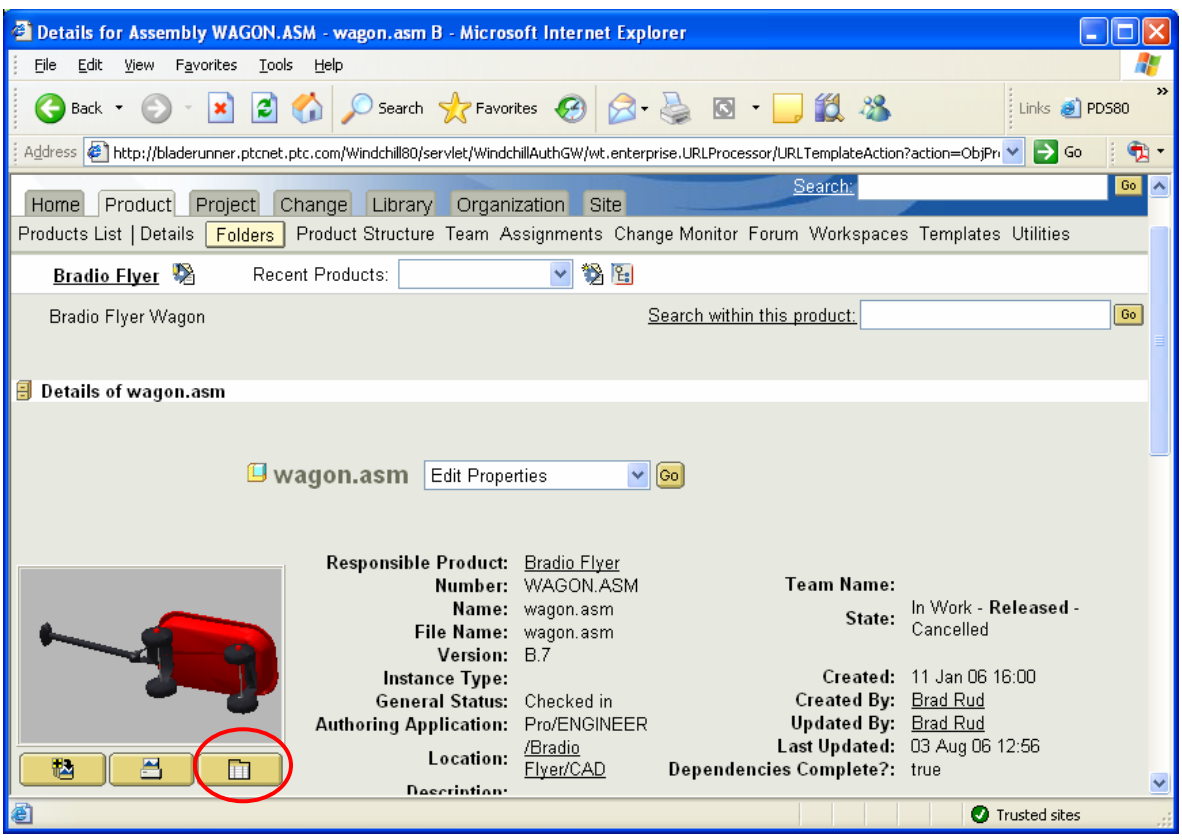

At the representations page we will choose to create a new representation:

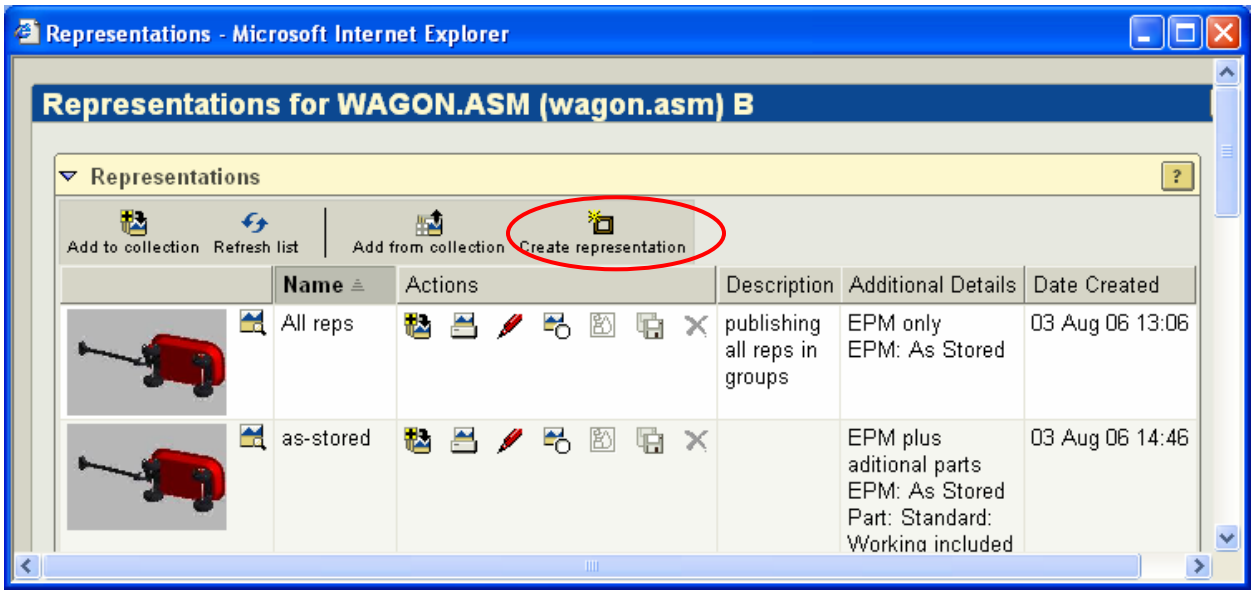

We will need to enter a name and description for the graphical representation that we are about to make.

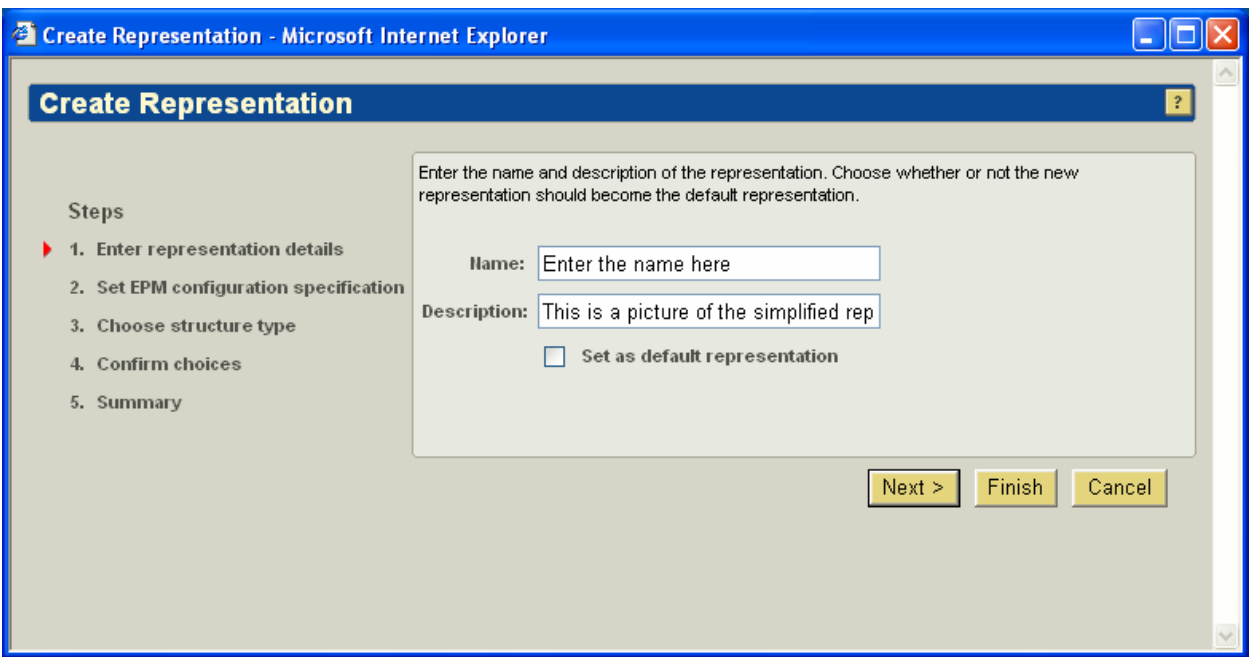

The next step is to choose what configuration of the files we would like to look at.

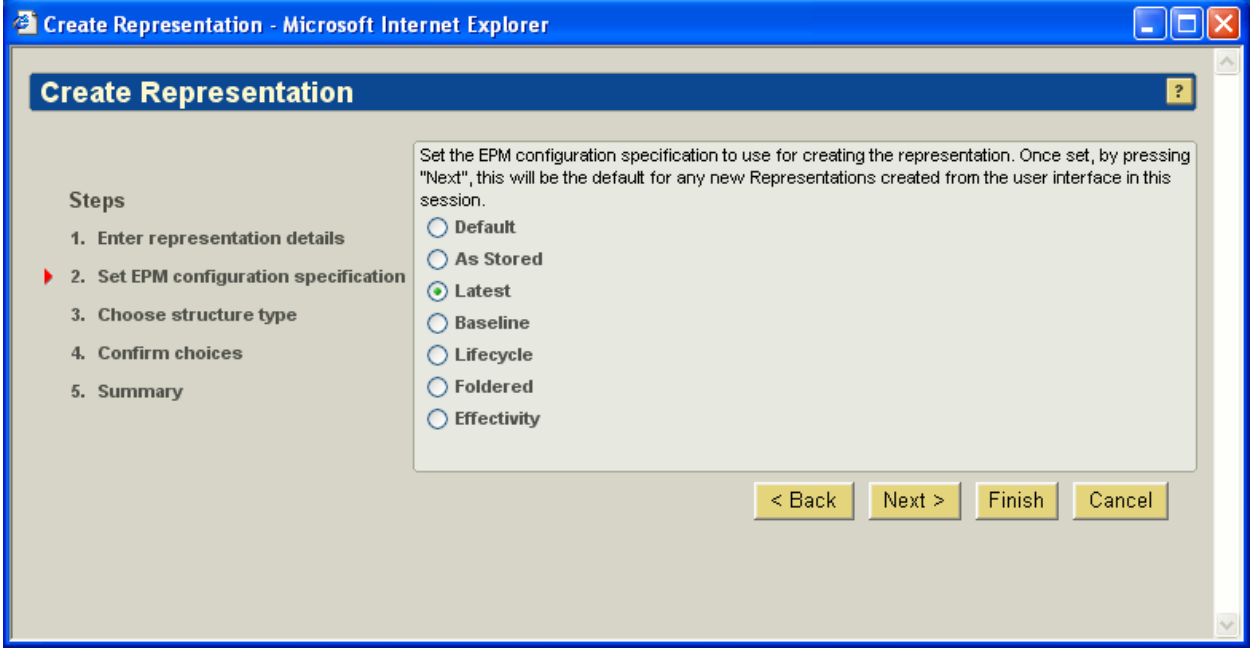

At the next page we will need to give the exact name of the simplified rep that we want to publish.

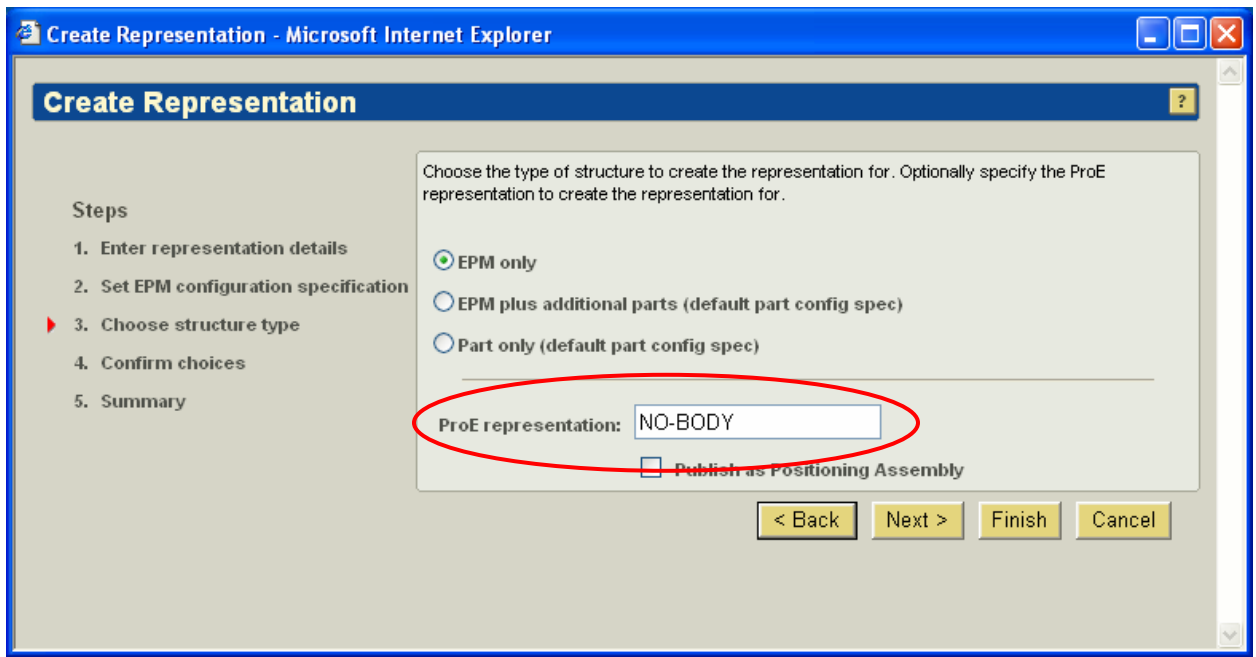

Then the last step is to confirm the choices and submit the job.

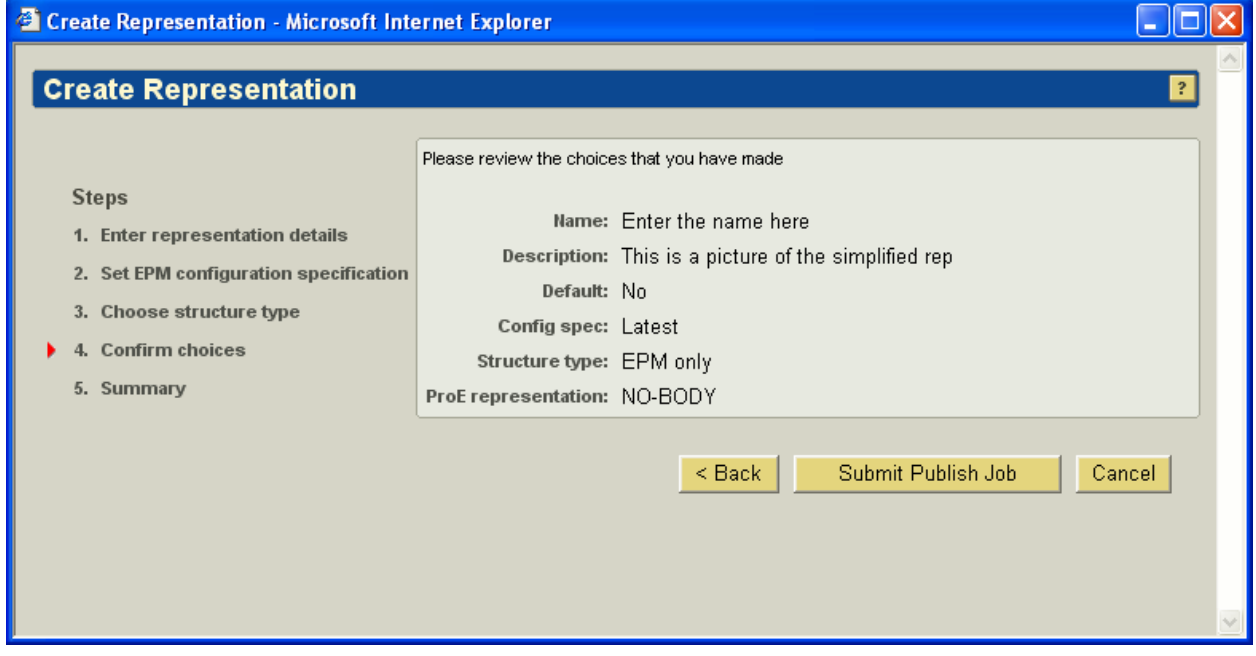

The resulting graphical representation that is based on a simplified rep will now show up in your list of Representations for that particular revision/iteration of the file.

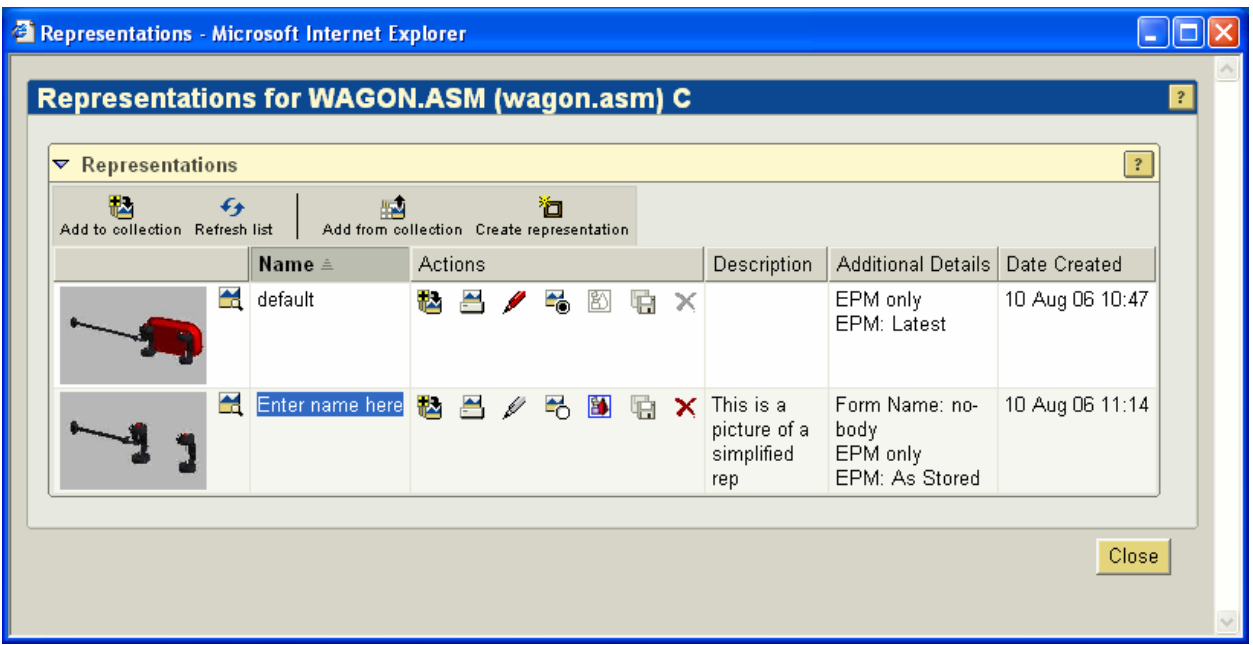

By choosing on the picture we will be brought to ProductView and only the simplified rep will be viewable from your viewing window.

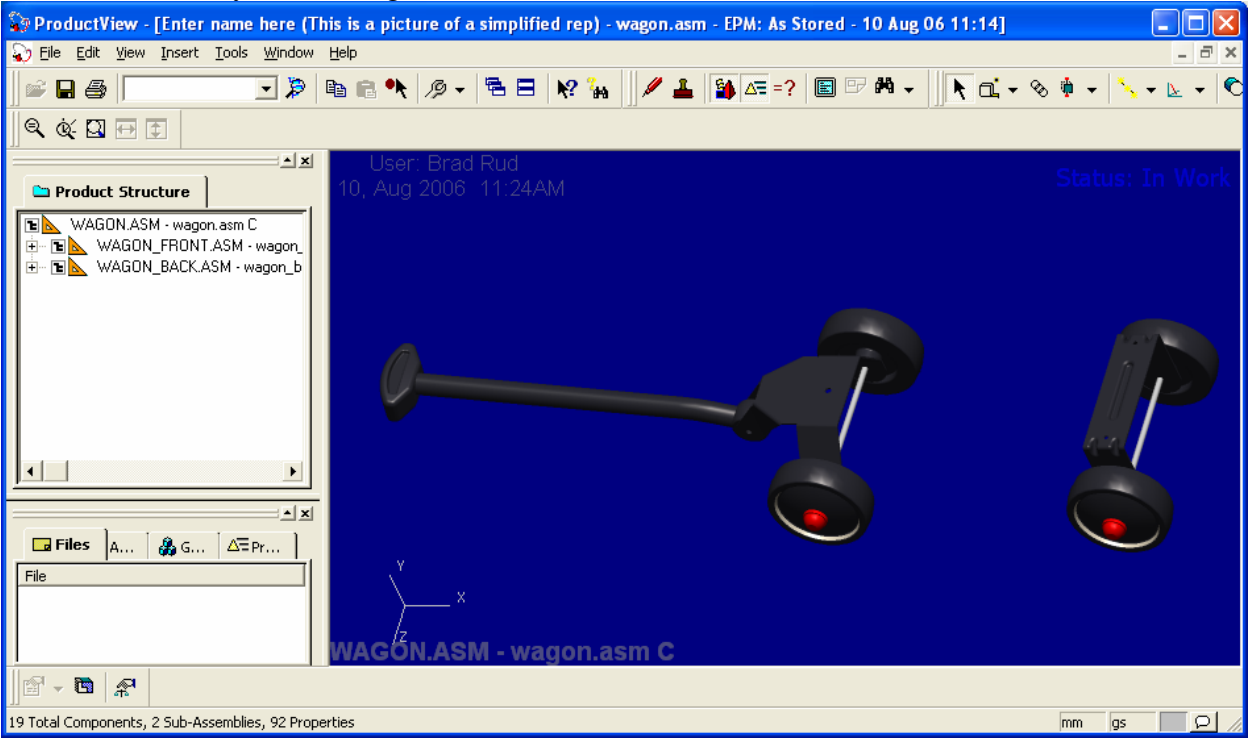

## **How to setup the worker to publish all simplified reps**

By making the setting below you can have all of the simplified reps of an assembly published as groups to the ProductView representation.

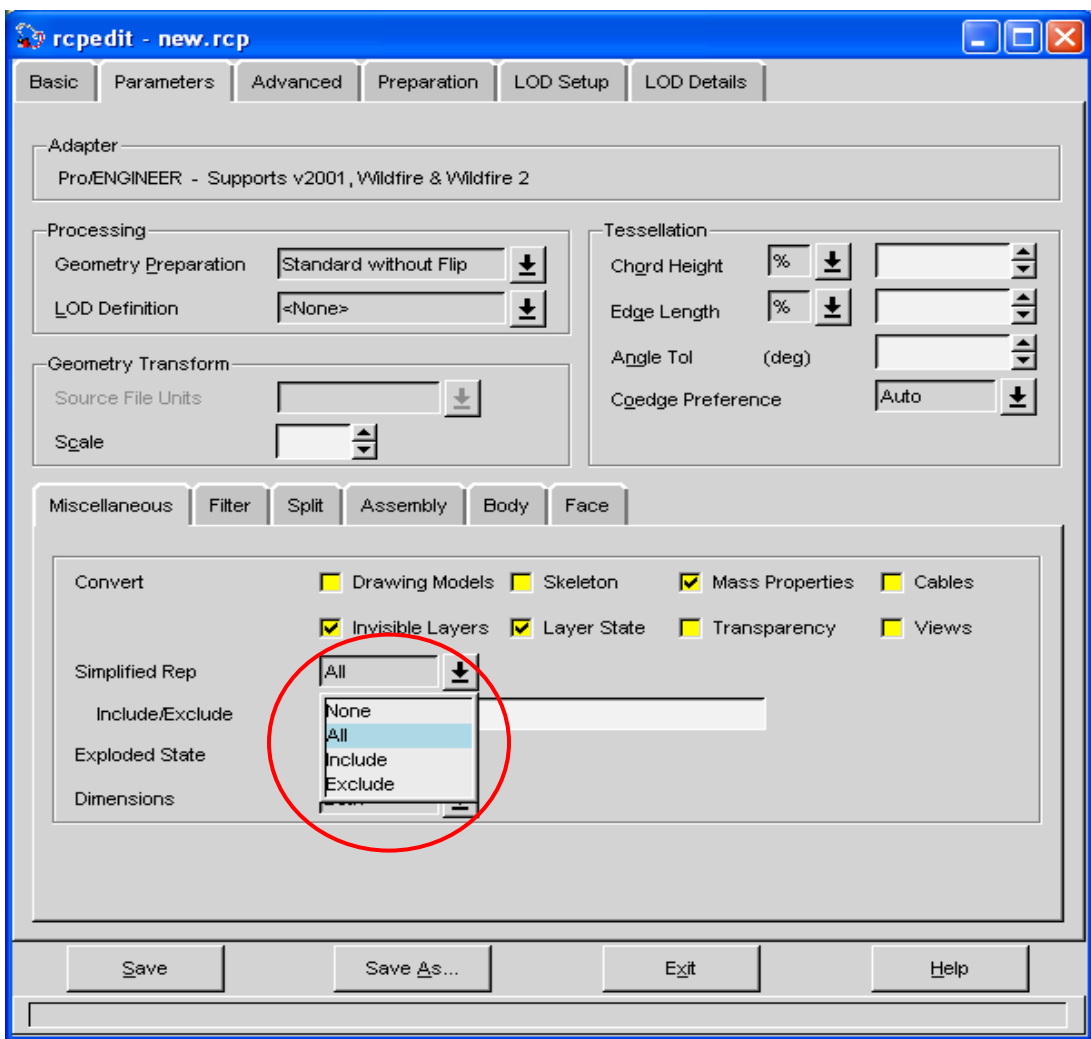

When set to all we see the following from ProductView when viewing.

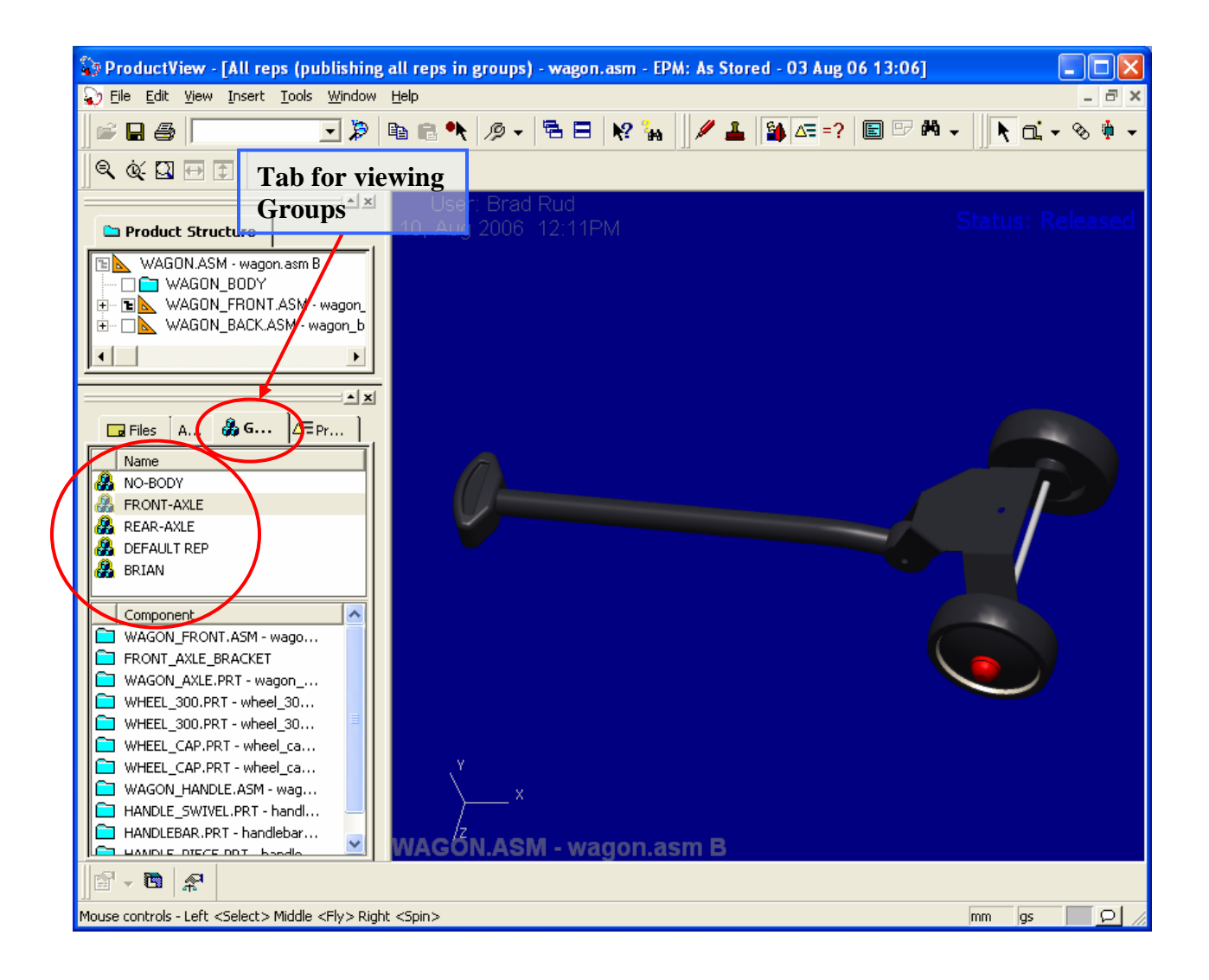

## **Announcements**

### <span id="page-12-0"></span>Educational Resource Library

Learn things you always wanted to do - but didn't know you could.

This one stop educational resource library will help you learn more about PTC Solutions and provide you with technical materials developed by the product experts to help you become more productive.

Get tutorials, how-to videos and expert advice for:

- **Pro/ENGINEER** 
	- **EXECONCEPT** Conceptual and Industrial Design
	- **•** Detailed Design
	- **Simulation/Analysis**
	- Production
	- **Design Collaboration**
- Windchill PDMLink
- Windchill ProjectLink
- Pro/INTRALINK
- PTC Online Tools

Check out the [Educational Resource Library](http://www.ptc.com/community/proewf/newtools/tutorials.htm) today.

#### PTC Tips & Techniques Newsletter Archives

Miss an issue! Can't find that awesome technique you read about? Fear not, you can click on the link below and go through our Customer PTC E-Newsletter archives.

### [Click Here To Access](http://www.ptc.com/carezone/archive/index.htm)

It's better than finding the Covenant of the Ark!

### PTC Tips & Techniques Webcasts: Work Smarter. Not Harder.

Click below to see regularly scheduled Tips & Techniques technical Webcasts that are designed to provide you with the most popular time-saving tricks that Pro/ENGINEER users of all skill levels will find useful. Get more out of your maintenance dollars!

Tips & Techniques: Work Smarter Not Harder!

### **E-PROFILES IS HERE!!**

We have been eagerly anticipating the debut of the new electronic version of Profiles Magazine and now it is here! This new web site will supplement the print edition of the magazine and will provide new useful features not feasible with paper media. e-Profiles will provide you with 24x7, worldwide access to key information previously available exclusively in the print version. "Tips & Tricks," a popular feature pioneered by Pro/USER, has also moved to the web and will be expanded as the site matures.

Please take a few minutes to check out this new web site. We don't think you will be disappointed.

<http://profilesmagazine.com/>

# **Upcoming Events & Training Class Schedules**

<span id="page-14-0"></span>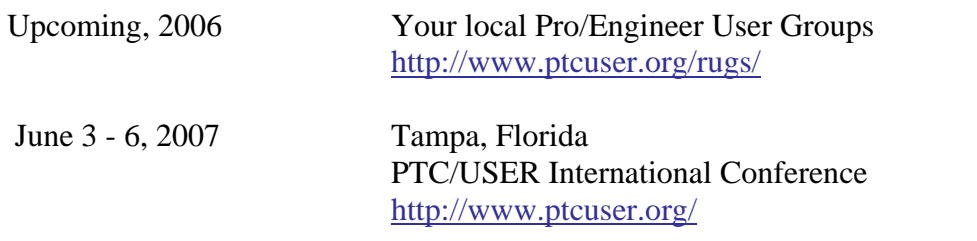

#### Events

Our seminars and conferences seek to provide you with relevant information regarding product development trends in your industry as well as innovative software learning experiences. Think of them as a constructive day off where you can share experiences and swap ideas with your peers.

If you can't manage to get away, we'll bring it to you. Check back often for regularly scheduled live webcast events.

### [You're Invited to Attend…](http://www.ptc.com/company/news/events/index.htm)

Please visit the [PTC Education Services](http://www.ptc.com/services/edserv/) website for the latest training information including course descriptions, schedules, locations, and pricing.

• Attend a course at any PTC Center and receive a free copy of Pro/ENGINEER Wildfire Student Edition!

<http://www.ptc.com/services/edserv/index.htm>

### Live Instructor-Lead Virtual PTC Training Courses

Virtual Classrooms provide interactive learning with a trained PTC instructor in convenient and manageable sessions that last approximately 4 hours over a series of days. It's easy to join a class right from your desk using a phone or voice-over IP technology.

Sessions are performed just like a traditional ILT (including interactive exercises where you and the instructor can work on lab exercises together) and feature some of our most popular ILT courses. These sessions cover the exact same material as the traditional ILT in-center courses. Also look for some of our most frequently requested mini-topics delivered in the same format that are only an hour - two hours in duration.

If you have any questions about these sessions or would like to see getting other courses, not on this list, on the schedule please feel free to contact me for more details. They are a great way to bring training to you without you having to worry about location or being out from work for long stretches.

You can register for these sessions just as you would for any normal ILT class either by:

- 1. calling order admin at <http://www.ptc.com/services/edserv/training/registra.htm>or
- 2. you can go to PTC University directly at <http://www.ptc.com/learning>and submit a registration request directly. All you have to do is search the catalog by typing in "virtual" in the search field and you will see a listing.

**PTC** 

**Note: This PTC E-Newsletter will continue to be used for the following:** 

**1) Inform you on events related to PTC products (user groups, conferences, training schedules, etc.)** 

**2) Educate you on solutions that are available at PTC** 

**3) Tips & Techniques using PTC Products**

Note: These messages are compiled in the local PTC office and will be distributed via e-mail.